# 四日市商工会議所 新入社員セミナー Google Hangouts Meet 利用マニュアル

1. 配信 URL に接続する。

下記の URL を最新の chorome ブラウザに入力し、接続してください。 <https://meet.google.com/zyk-rgdt-tjr> (4/6、4/8 とも同じアドレスです。)

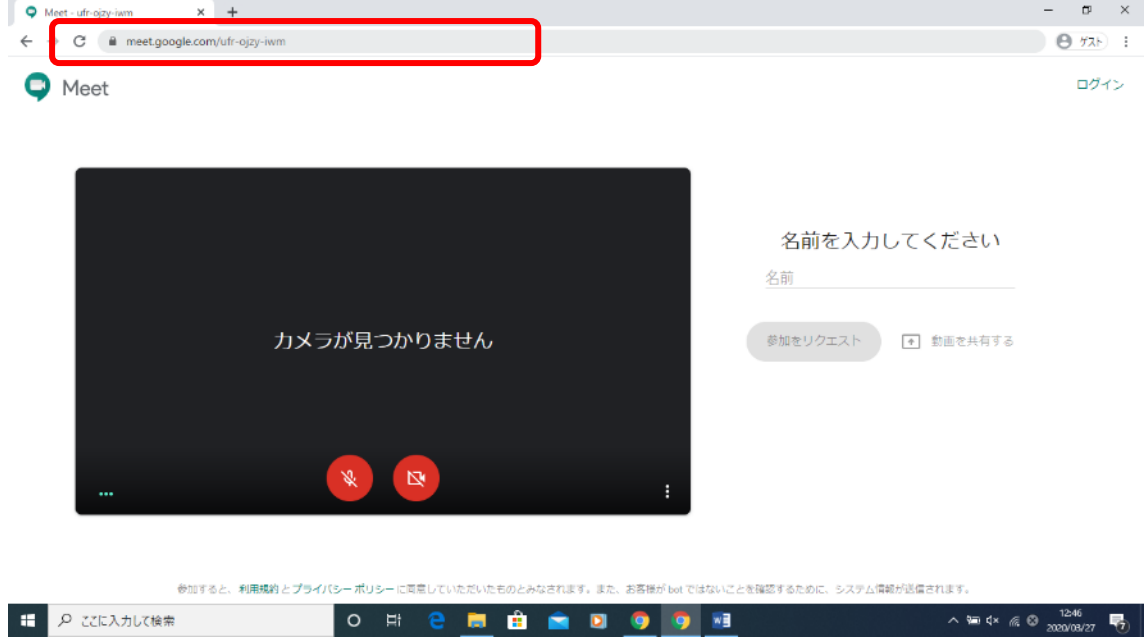

# 2.参加をリクエストする

まず、「名前を入力してください」の下部に事業所名を入力してください。(こ こでは例で四日市商工会議所)

次に左下の「参加をリクエスト」をクリックしてください。

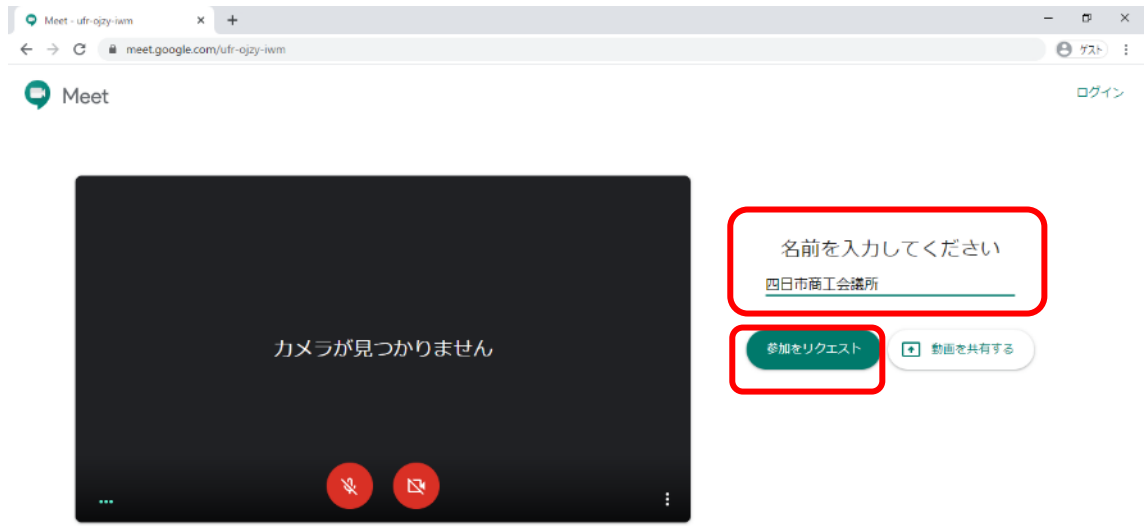

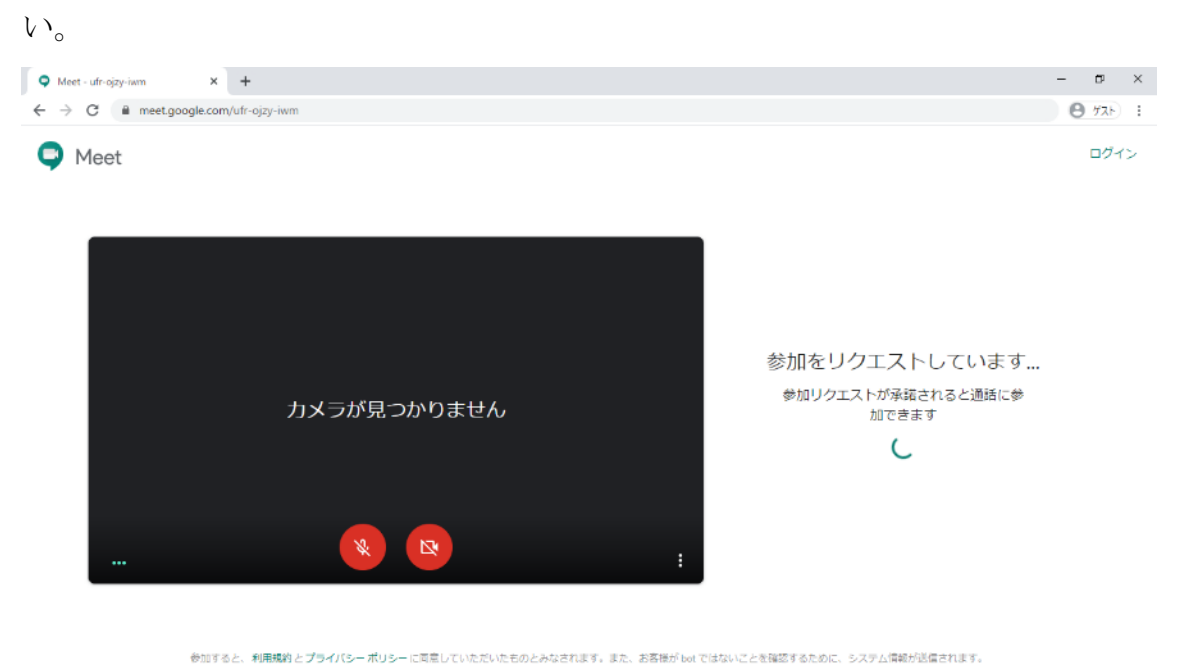

「参加をリクエストしています」と表示されますので、しばらくお待ちくださ

参加が承認されると、配信されている動画と音声が流れます。

日 夕 ここに入力して検索

※動画、音声が確認できない場合は、こちらの設定をご確認ください。 <https://support.google.com/a/answer/1279090?hl=ja>

見られない多くの要因はセキュリティソフトのファイヤーウォールの設定か と思います。一度、貴社のシステム管理者にお問い合わせ下さい。

 $\wedge$  50 dx  $\#$  8  $\frac{1248}{2020/03/27}$ 

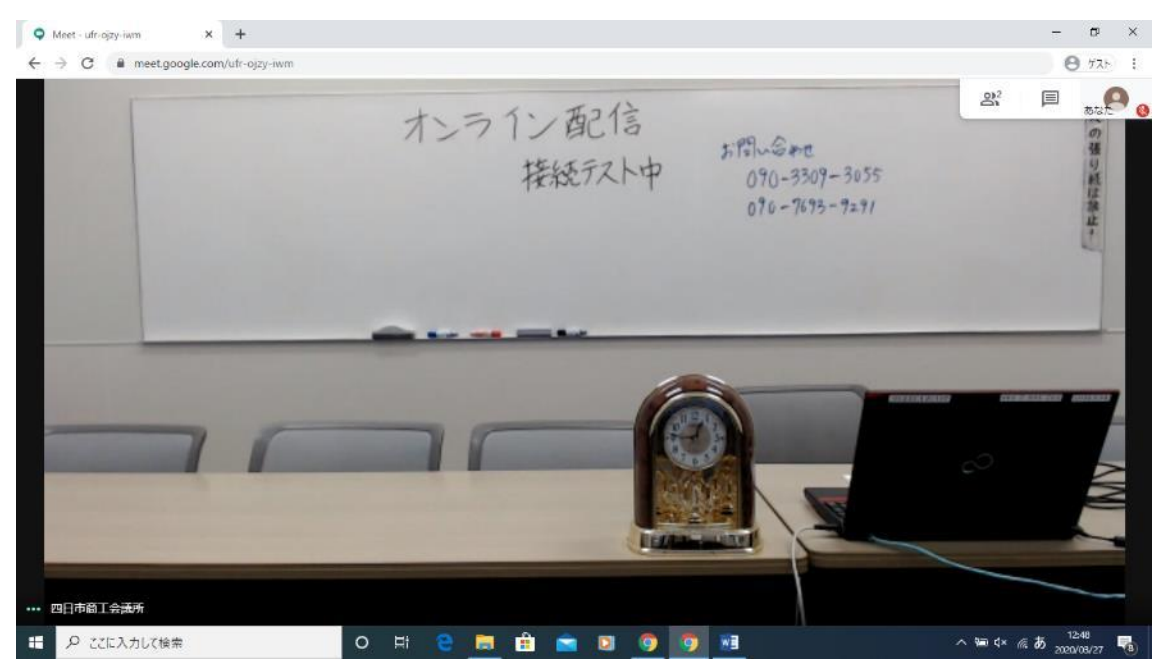

## 3.画質の設定を変更する。

初期設定の解像度は標準画質の360P になっています。 画質が少し粗い場合は、解像度を720P に設定してください。

①右下の「・・・」をクリックしてください。

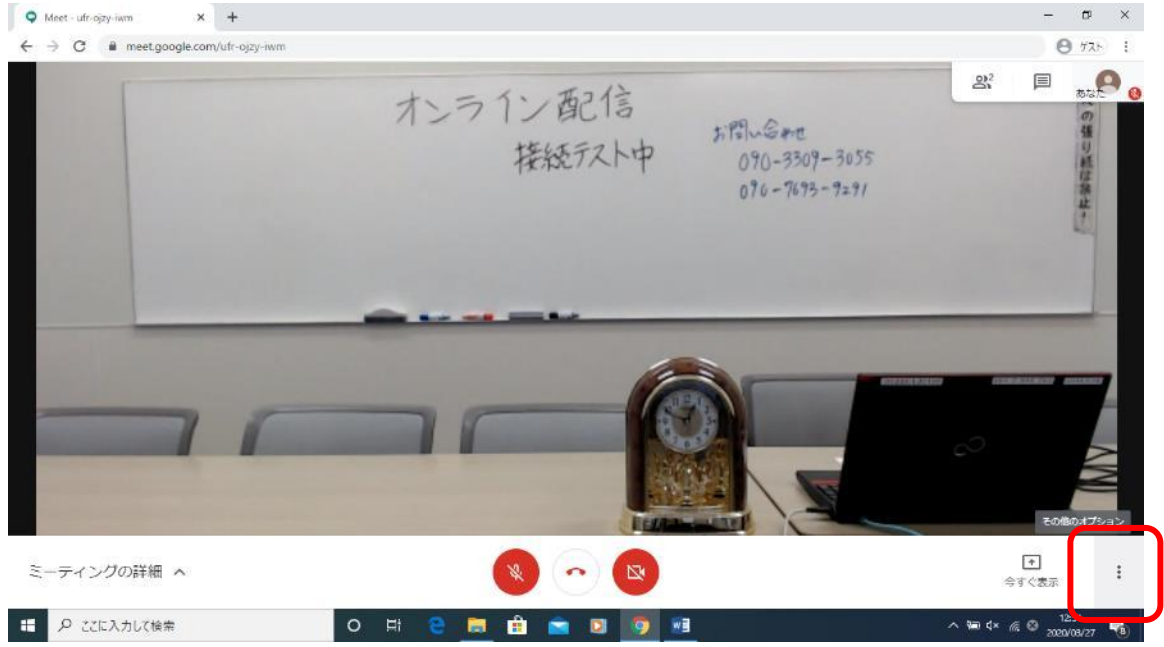

### ②「設定」をクリックしてください。

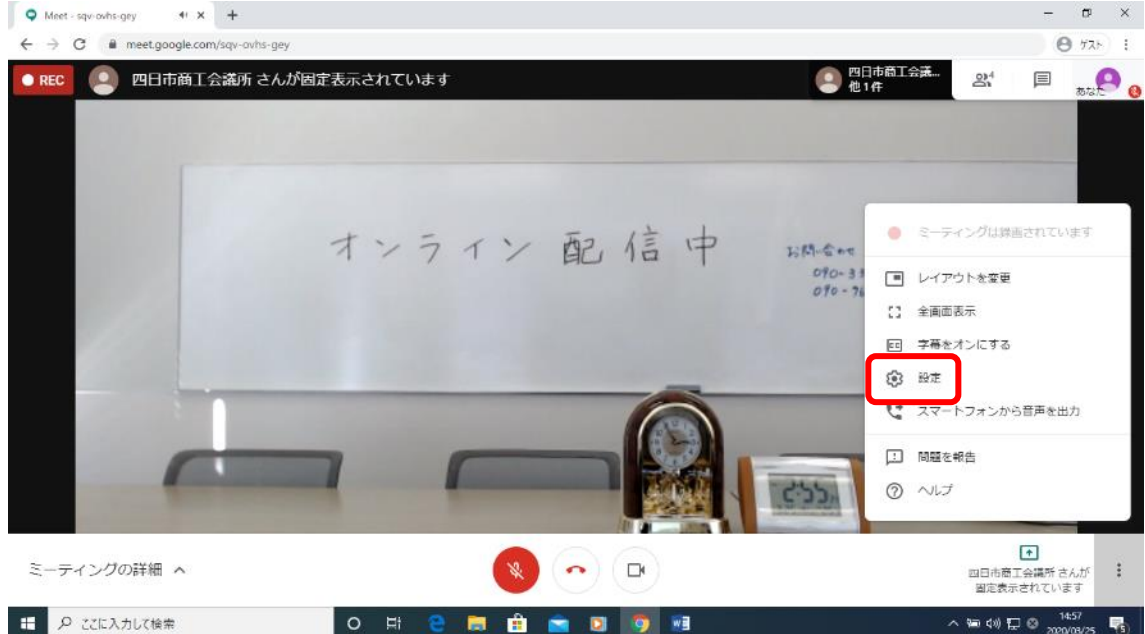

③メニュー上部のタブにある「動画」をクリックし、下の方の「受信時の解像 度」を高解像度720P に変更し、完了をクリックしてください。

※貴社の回線速度によっては画面が改善されない、コマ落ちするなどの症状 が出る場合もございます。その際は元の解像度に修正してください。

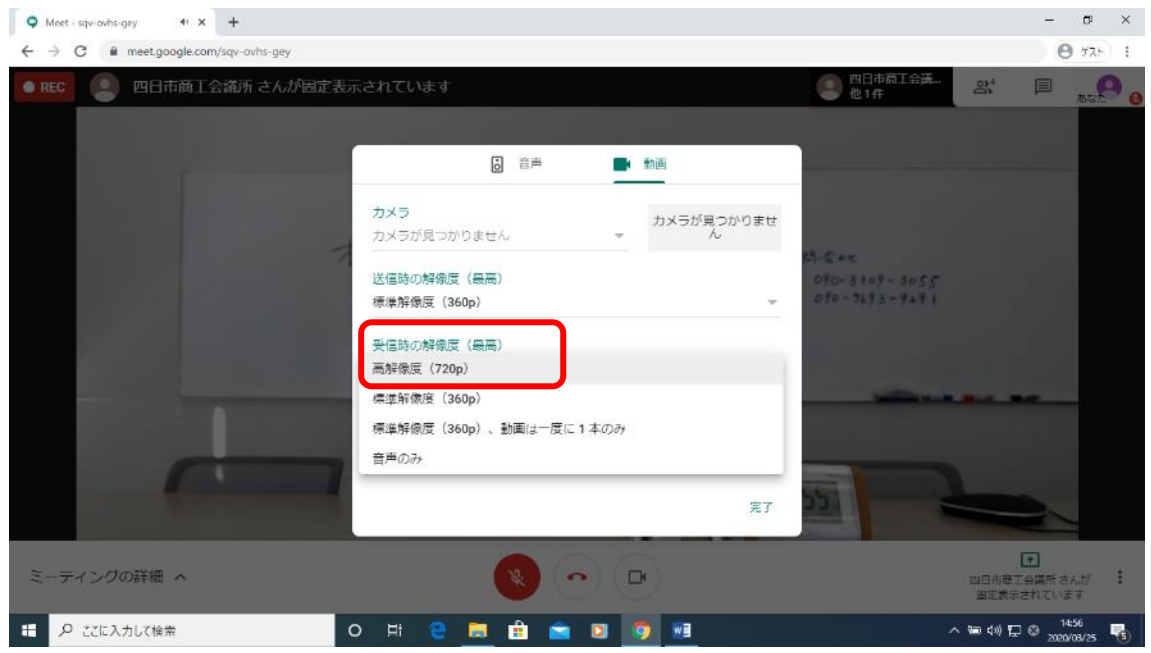

### 4. チャット機能を利用する

講師への質問はチャット機能を利用します。

①画面右上の「吹き出しアイコン」をクリックしてください。

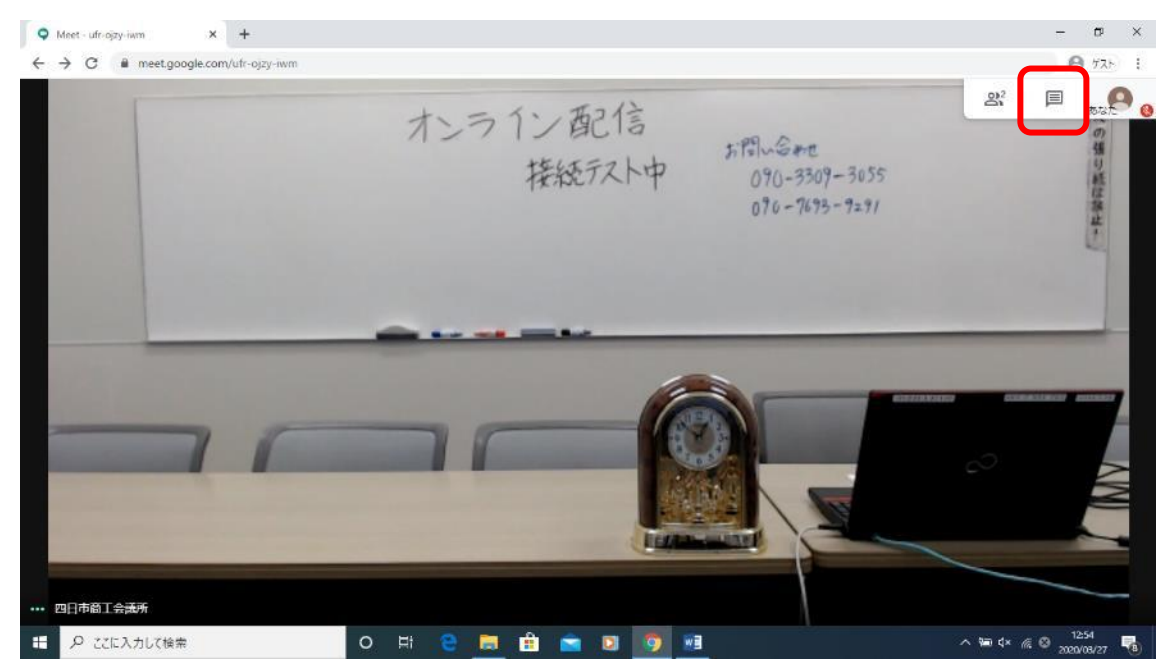

②一番右下の「参加者全員にメッセージを送信」と書いてある欄に、質問等を入 力します。

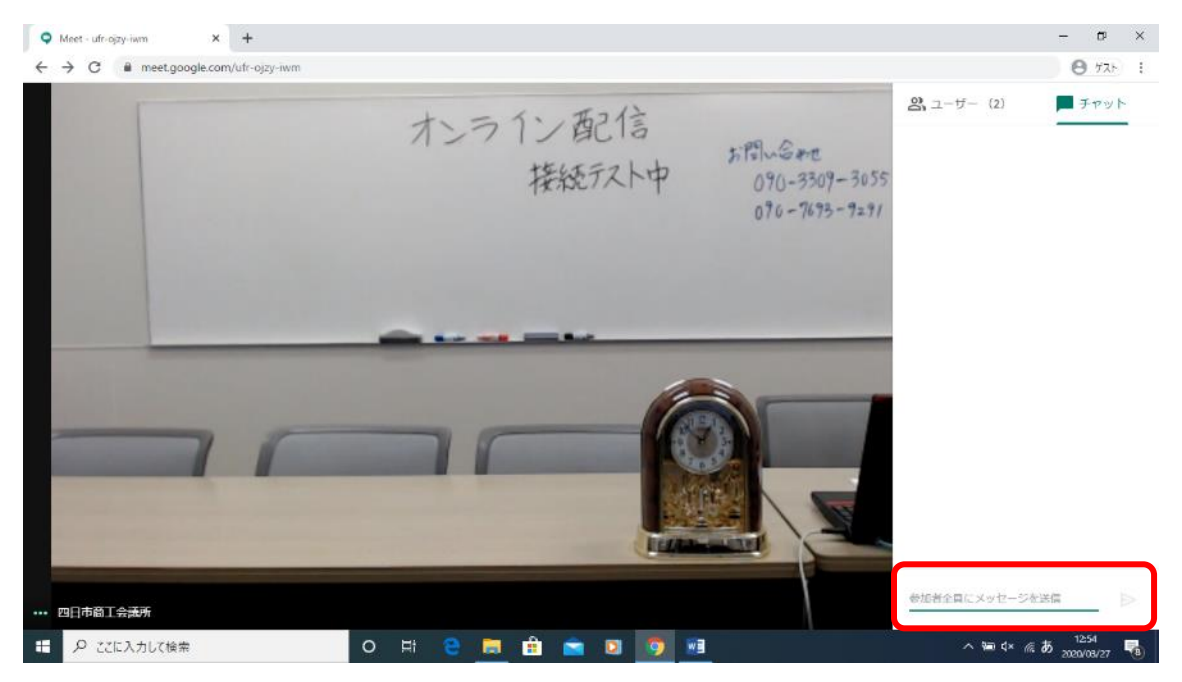

③入力すると画面に反映されます。講師から音声で回答させていただきます。

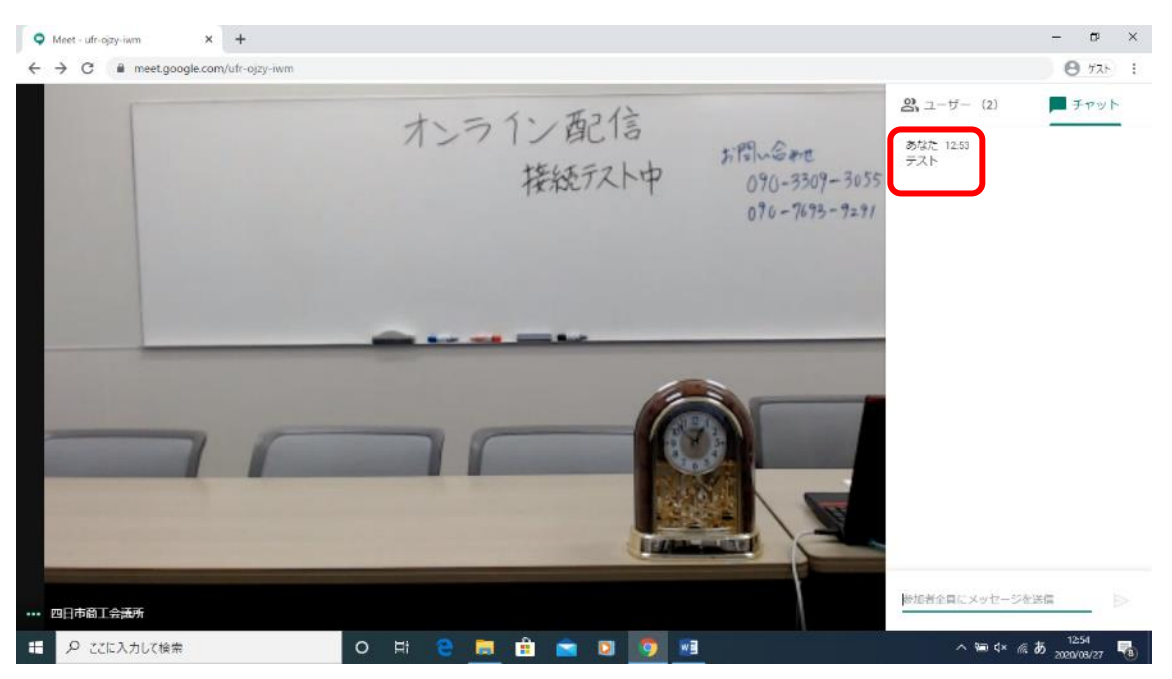

※ただし、マイクを利用できる事業所様は質問時にだけ「ON」にしていただ き、利用していただいてかまいません。

#### 5.講師の画面を固定する

講師が映っている画面をクリックし、"ピン"のマークをクリックすると大き く表示され、固定されます。